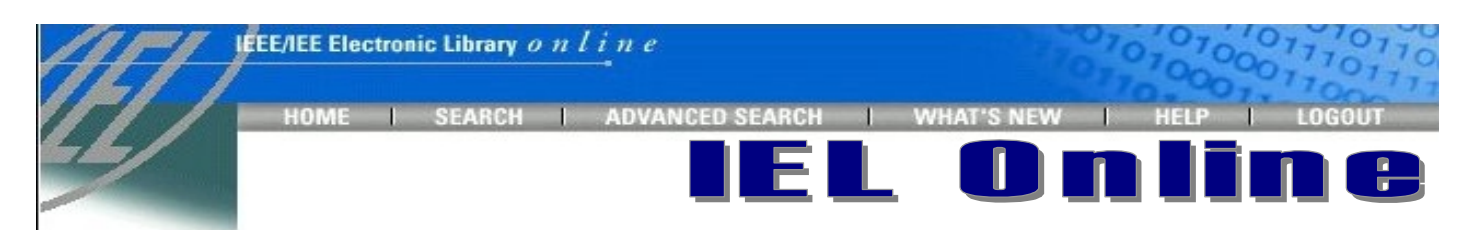

## IEEE/IEE Electronic Library Online (IEL Online) **เปนฐานขอมูลของเอกสารฉบับเต็มของสิ่ง**

**พิมพที่จัดพิมพโดย The Institute of Electrical and Electronics Engineers (IEEE) และ The Institution of Electrical Engineers (IEE) สิ่งพิมพเหลานี้ไดแก บทความจากวารสาร รายงานการประชุมทางวิชาการ และ เอกสารมาตรฐาน สาขาวิศวกรรมไฟฟา อิเล็กทรอนิกส และสาขาที่เกี่ยวของ โดยมีขอมูลยอนหลังตั้งแตเดือนมกราคม 1988 เปนตนมา ปจจุบันมีบทความมากกวา 450,000 ระเบียน จากสิ่งพิมพมากกวา 12,000 รายการ**

# **การเขาใชฐานขอมูล**

- ! สืบคนออนไลนผานเวบเบราเซอรไปที่ **CU Digital Library** [http://www.car.chula.ac.th](http://www.car.chula.ac.th/)
- ! คลิกที่ CU Reference Databases

# **วิธีการสืบคน**

วิธีการสืบคน มี 2 แบบ คือ **Search** และ **Advanced Search**

#### **SEARCH**

การสืบคนแบบงาย โดยสืบคนจากหมวดรายการที่กําหนดให

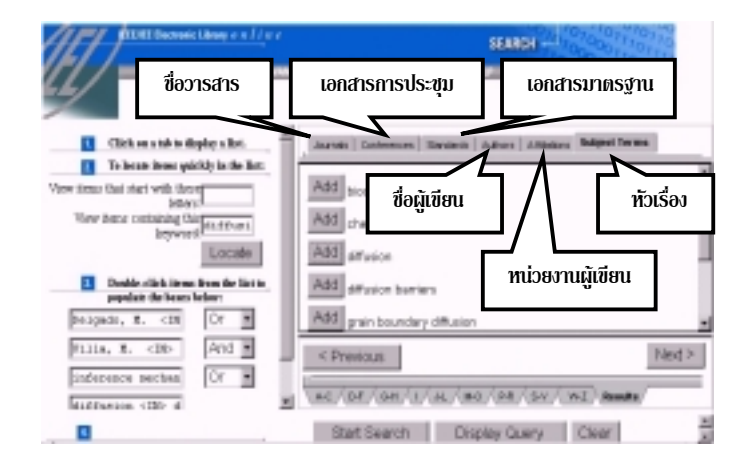

## **วิธีการสืบคนแบบ SEARCH**

- 1. คลิกเลือกแถบแสดงรายการตามหมวดตาง ๆ เชน ชื่อวารสาร ชื่อผู้เขียน หัวเรื่อง เป็นต้น
- 2. คลิกเลือกตามแถบตัวอักษรดานลาง หรือพิมพอักษรที่ตองการ ให้เริ่มต้นในหมวดที่เลือกลงในช่อง Merc หรือพิมพคําสําคัญที่ตองการสืบคนในหมวดที่เลือกลงในชอง แลวคลิก **Locate**
- 3. เมื่อพบคําคนที่ตองการ ใหคลิก **Add** ที่หนาคําคนนั้น ๆ จะ มาปรากภในช่องรับคำค้น (เลือกคำค้นได้สงสด 4 ช่อง) ้ระหว่างคำค้นแต่ละช่องสามารถใช้คำเชื่อมการสืบค้นได้ 2 แบบ คือ**and**และ**or**

### "*พิมพคําคนที่ตองการโดยไมตองเลือกจากแถบหมวดตางๆ ก็ไดคําคน เหลานี้จะถูกนําไปคนในทุกหมวดรายการหรือทุกเขตขอมูล*

- 4. หลังจากเลือกคำค้นครบแล้ว คลิก Start Search
	- *การสืบคนในภาพตัวอยางดานซาย* ถาคลิก **Display Query**
		- จะพบการประมวลผลคําที่ใชสืบคน ดังนี้
		- **((Delgado,M.<IN> au<OR>Vila,MA.<IN>au)<and>(inference mechanisms<IN>de<OR>diffusion<IN>de) )**
	- "*ถาตองการสืบคนดวยคําคนชุดใหมทั้งหมดใหคลิก* **Clear**

#### **ADVANCED SEARCH**

การสืบคนที่กําหนดเงื่อนไขหรือขอบเขตในการสืบคนไดมากขึ้น โดยพิมพ์คำค้นได้มากกว่า 4 ชุด ระบุได้ว่าต้องการให้ระบบค้นคำใน เขตขอมูลใดบาง หรือตองการสืบคนหัวเรื่องใกลเคียง กําหนดชวง ระยะเวลาของขอมูลที่ตองการ หรือกําหนดการแสดงผล เปนตน

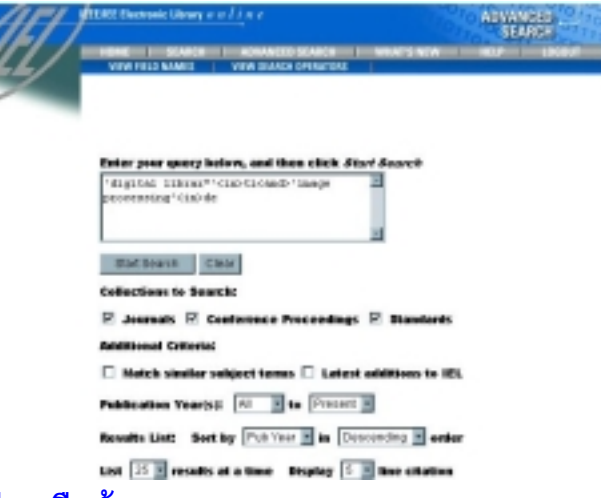

## **วิธีการสืบคนแบบ ADVANCED SEARCH**

- 1. พิมพ์คำค้นที่ต้องการในช่องรับคำค้น สามารถดูเขตข้อมูล และ ้อักษรย่อของเขตข้อมูลที่ใช้สืบค้นจาก <mark>Thew FIELD MAMES -</mark> และดูคำเชื่อมคำค้นจาก <mark>พีเพรเลละแ อะเลลเวตร |</mark> ที่เมนูด้านบน "*ใหพิมพชุดประโยคการสืบคน ยาวตอเนื่องกัน และไมควรเคาะแปน Enter ระหวางการพิมพ*
- 2. คลิกที่  $\Box$  หน้าประเภทสิ่งพิมพ์ที่ต้องการสืบค้นภายใต้หัวข้อ  **Collections to Search**
- 3. ถ้าต้องการกำหนดขอบเขตการสืบค้นเพิ่มเติม ให้เลือกหัวข้อ **Additional Criteria** โดยคลิกที่  $\Box$  หน้ารายการที่ต้องการ
	- **Match similar subject terms** คนเพิ่มจากหัวเรื่องใกล เคียง
	- **Latest additions to IEL** คนเฉพาะเอกสารลาสุดที่บันทึก ในฐานขอมูลไมเกิน 30 วัน
- 4. ถาตองการกําหนดระยะเวลาของขอมูลที่ตองการ ใหเลือกหัว ขอ **Publication Year(s)**
	- "*ปกติจะสืบคนตั้งแตปพิมพ1988 ถึงปจจุบัน*
- 5. กําหนดการแสดงผลขอมูลที่สืบคนไดจากหัวขอ **Results List**
	- การจัดเรียงผลการสืบคนตามตัวแปร 4 แบบ
		- **Score** เรียงตามจํานวนครั้งของการปรากฏของคําที่ ใชสืบคนในผลการสืบคนแตละระเบียน
		- **Pub Year** เรียงตามปพิมพ

 **Title** เรียงตามอักษรชื่อบทความ

 **Author** เรียงตามอักษรชื่อผูเขียนบทความ และระบุใหเรียงลําดับขอมูลจากนอยไปมาก

(**Ascending**) หรือจากมากไปนอย (**Descending**)

- " *ปกติเรียงผลการสืบคนตาม Score และเรียงลําดับจากมากไปนอย*
- กําหนดจํานวนผลการสืบคนที่ตองการใหแสดงตอ 1 หนา จอ ในหัวขอ **List** และกําหนดจํานวนบรรทัดของการแสดง ผลแบบบรรณานุกรมของผลการสืบคนแตละระเบียน ใน หัวขอ **Display**
- " *ปกติแสดงผล 25 ระเบียนตอ1 หนาจอและแสดงรายการ บรรณานุกรม 5 บรรทัดตอ1ระเบียน*
- 6. หลังจากพิมพ์คำค้นและกำหนดขอบเขตการสืบค้นที่ต้องการแล้ว

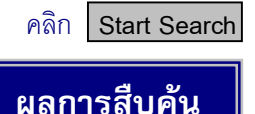

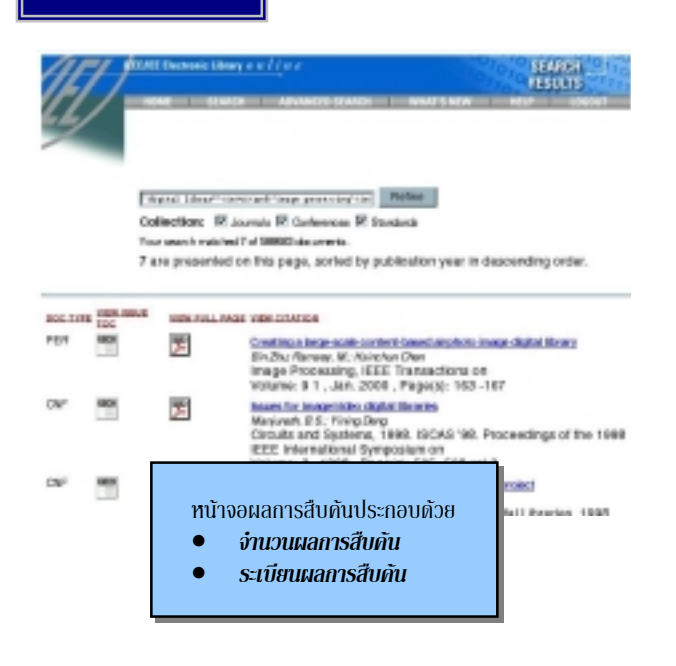

 $\boldsymbol{\mathscr{Z}}$  หน้าจอแสดงผลของ Advanced Search จะแสดงประโยคการสืบค้นด้วย  *และถาตองการเปลี่ยนแปลงหรือจํากัดการสืบคน คลิก* **Refine**

#### **ระเบียนผลการสืบคนแตละระเบียนประกอบดวย**

- **DOC Type** บอกชนิดของสิ่งพิมพ (PER-วารสาร, CNF-รายงาน การประชุมวิชาการ, STD-เอกสารมาตรฐาน)
- คลิกเมื่อตองการดู**หนาสารบาญ (Table of Contents)** ์<br>**ซูต**<br>ซูติ คลิกเมื่อต้องการดเอกสารฉบับ
- คลิกเมื่อตองการดู**เอกสารฉบับเต็ม**แตละระเบียนดวย โปรแกรม *Adobe Acrobat Reader*

" *ถาคอมพิวเตอรที่ใชสืบคนไมมีโปรแกรม Acrobat ให Save ขอมูลไวกอน โดยการคลิกเมาสปุมขวาที่ PDF ไอคอนของระเบียนที่ตองการ จะปรากฏกรอบ รายการ ใหเลื่อนมาคลิกที่ Save Link As… และบันทึกไฟลใหมีนามสกุล .pdf (Portable Document Format) เพื่อนําไปอานดวยโปรแกรม Acrobat ตอไป*

• **Bibliographic Citation** รายละเอียดทางบรรณานุกรมของแต ละระเบียน ประกอบดวย ชื่อบทความ ชื่อผูเขียนบทความ ชื่อ เอกสารสิ่งพิมพ และรายละเอียด และถาตองการดูบทคัดยอ ใหคลิกที่ชื่อบทความที่ขีดเสนใตของแตละระเบียน

#### **การดูเอกสารฉบับเต็มดวยโปรแกรม Adobe Acrobat Reader**

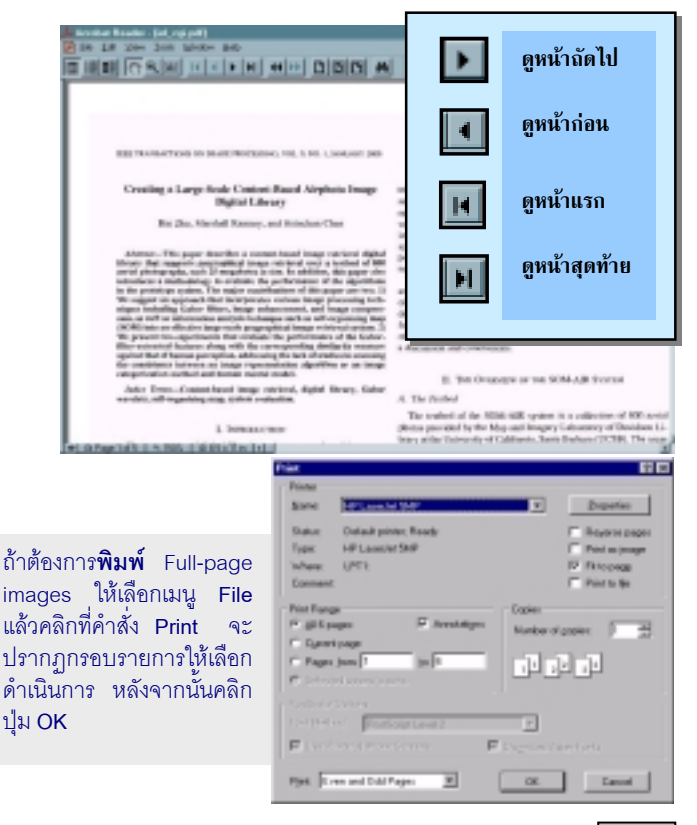

\$ **ถาตองการคําแนะนําในการใชฐานขอมูล ใหคลิก HELP**

## **การออกจากฐานขอมูล**

• คลิก **LOGOUT** ทุกครั้ง เมื่อตองการเลิกการสืบคน

จัดทําโดย **อมรรัตนศรีสุรภานนท**และ **ศุภกรโสภณวสุ สถาบันวิทยบริการ จุฬาลงกรณมหาวิทยาลัย** (ฉบับพิมพครั้งที่3) *มีนาคม 2543*

# **EEE/IEE Electronic Library Online<br>IEEE/IEE Electronic Library Online**

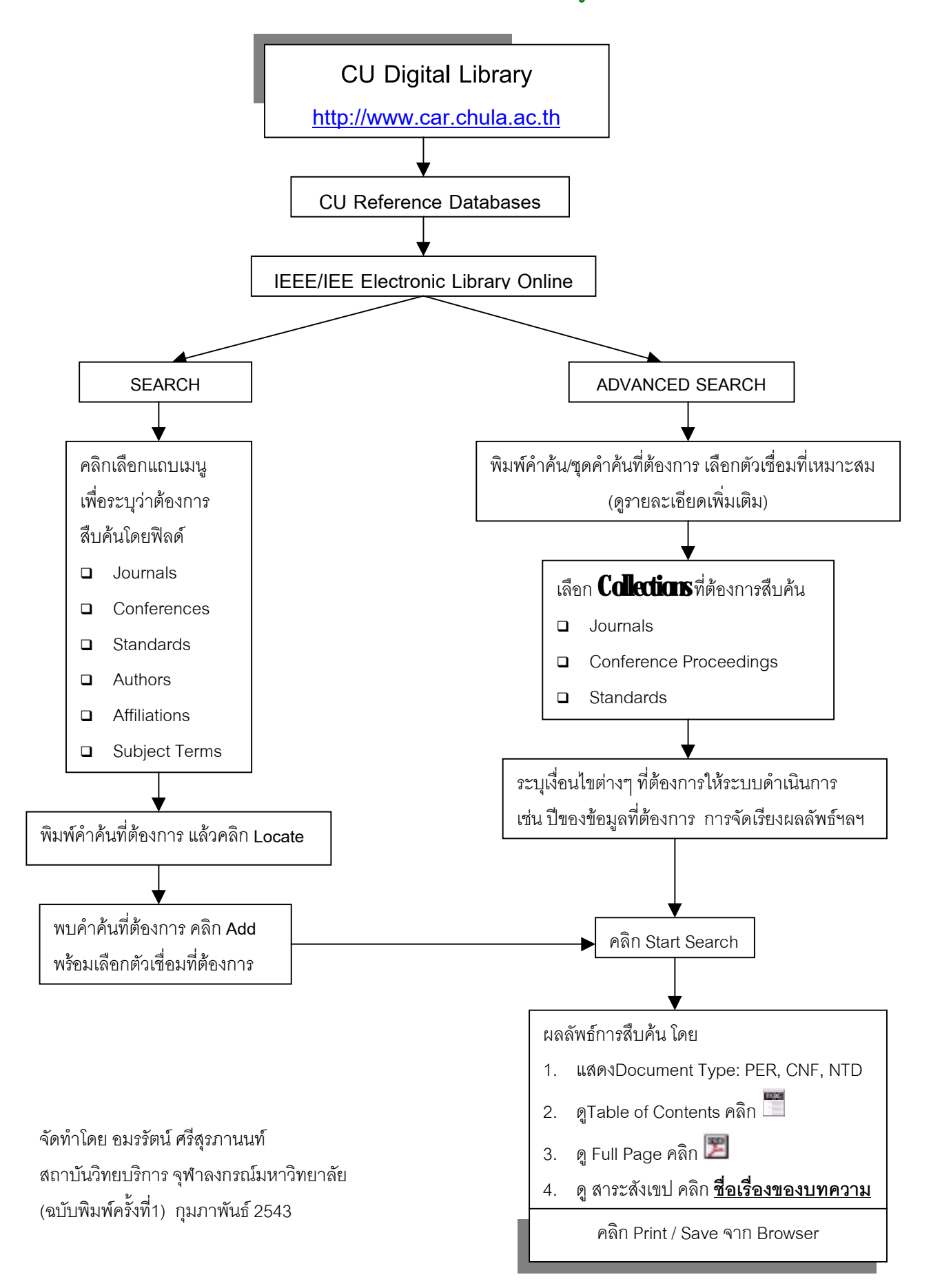